## **ISI-business login e autorizzazione con CiviBank ISI-ID**  versione mobile

## **LOGIN:** ACCEDERE A ISI-BUSINESS CON LA NUOVA **CIVIBANK ISI-ID** .

Assicurati di aver scaricato l'App CiviBank ISI-ID sul tuo smartphone e di aver attivato le notifiche Push.

1. **Accedi** all'App di ISI-business CiviBank.

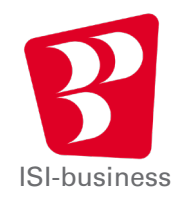

2. **Inserisci** il codice Azienda, il Codice Utente e la tua Password per accedere all'App ISI-business e clicca su **Accedi**.

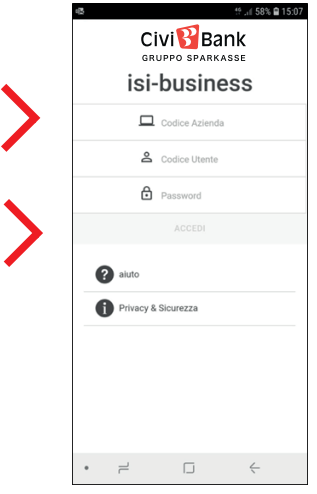

3. Si apre automaticamente l'App CiviBank ISI-ID con la seguente videata sul tuo smartphone, clicca su **Autorizza.** 

**ISI** 

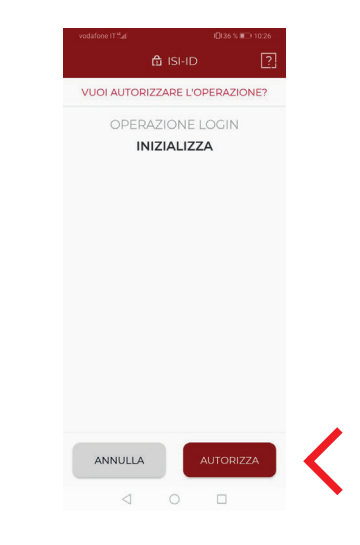

4. Autorizza il login con l'**impronta digitale**, il **face ID** o il tuo **PIN**.

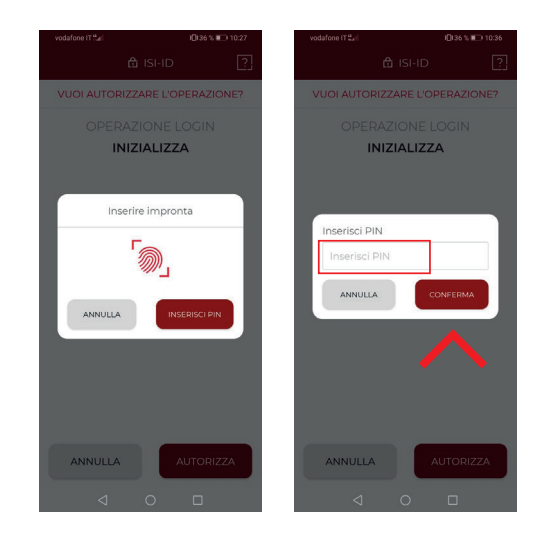

Adesso puoi utilizzare l'App ISI-business CiviBank.

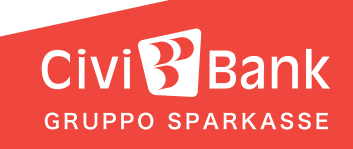

## **AUTORIZZAZIONE:** AUTORIZZARE UN'OPERAZIONE CON CIVIBANK ISI-ID.

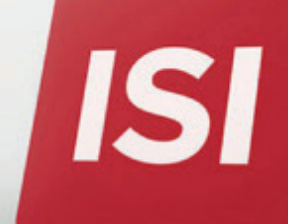

1. Inserisci l'ordine nell'App ISI-business e clicca su **Autorizza e Avanti**. Si apre automaticamente l'App CIVIBANK ISI-ID.

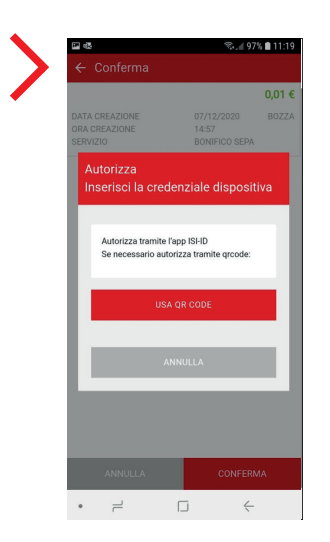

2. Si apre una videata sul tuo smartphone con il riassunto dell'ordine da autorizzare. Clicca su **Autorizza**.

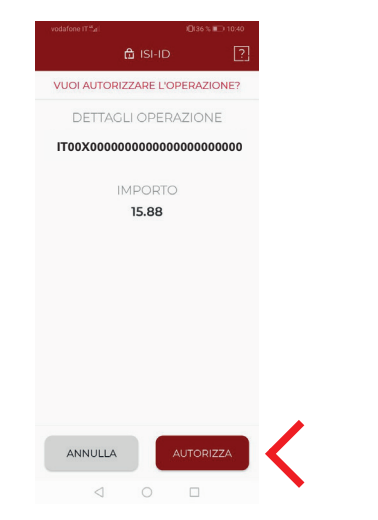

3. Autorizza con l'**impronta digitale**, il **face ID** o il tuo **PIN**.

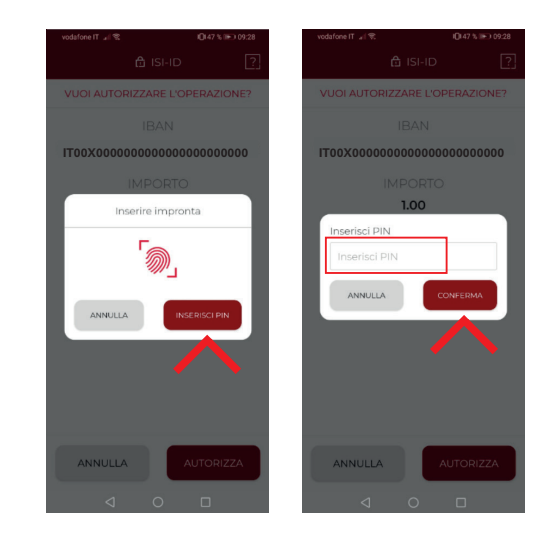

L'ordine è stato confermato e verrà inoltrato.

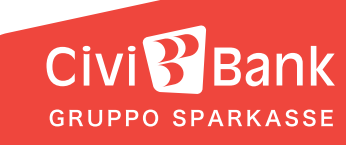